# Digitare<https://imateria.awn.it/custom/imateria/> e cliccare su **Accesso Centralizzato ai Servizi**

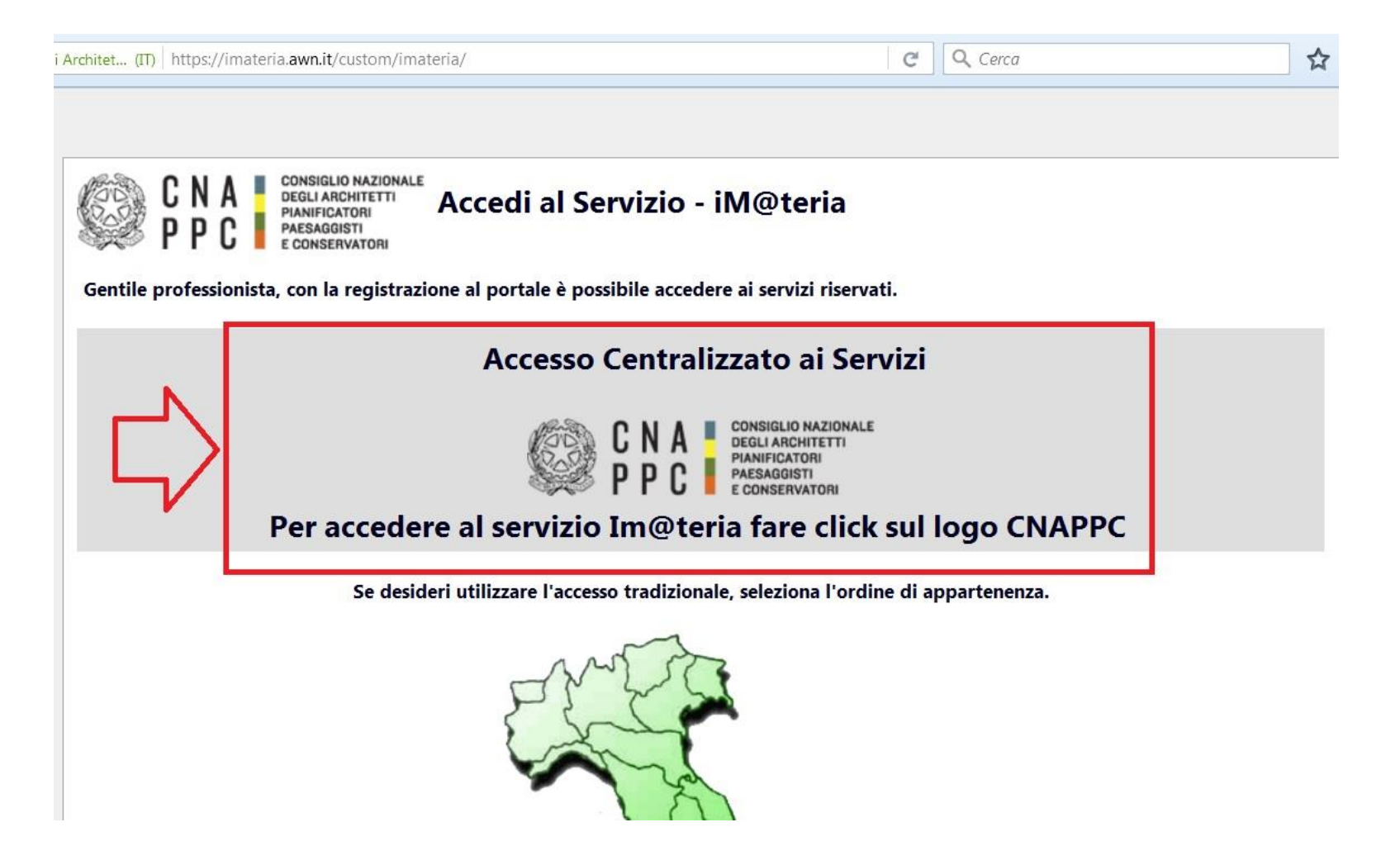

#### Inserire **Username e Password**

#### (Nel caso non lo aveste ancora fatto cliccare su *Richiesta delle nuove credenziali*)

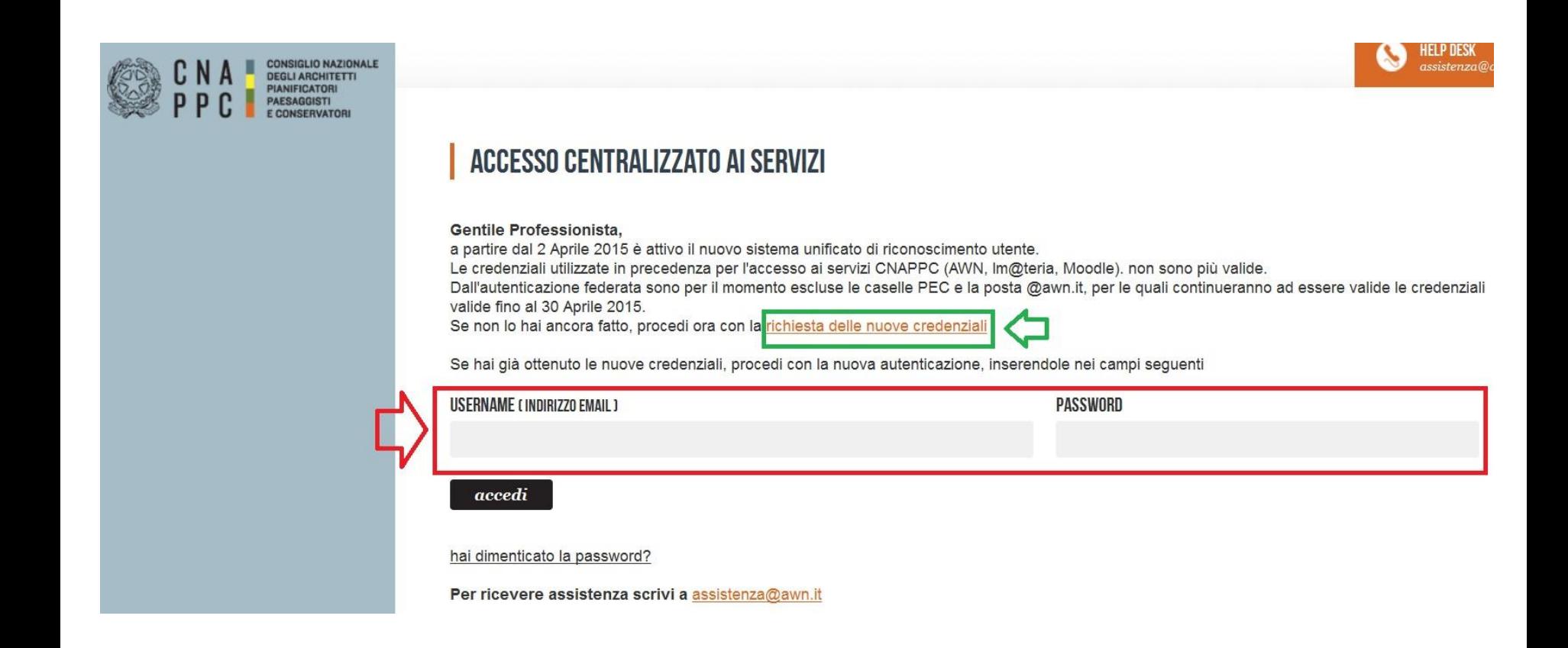

#### Cliccare sul bottone *Formazione*

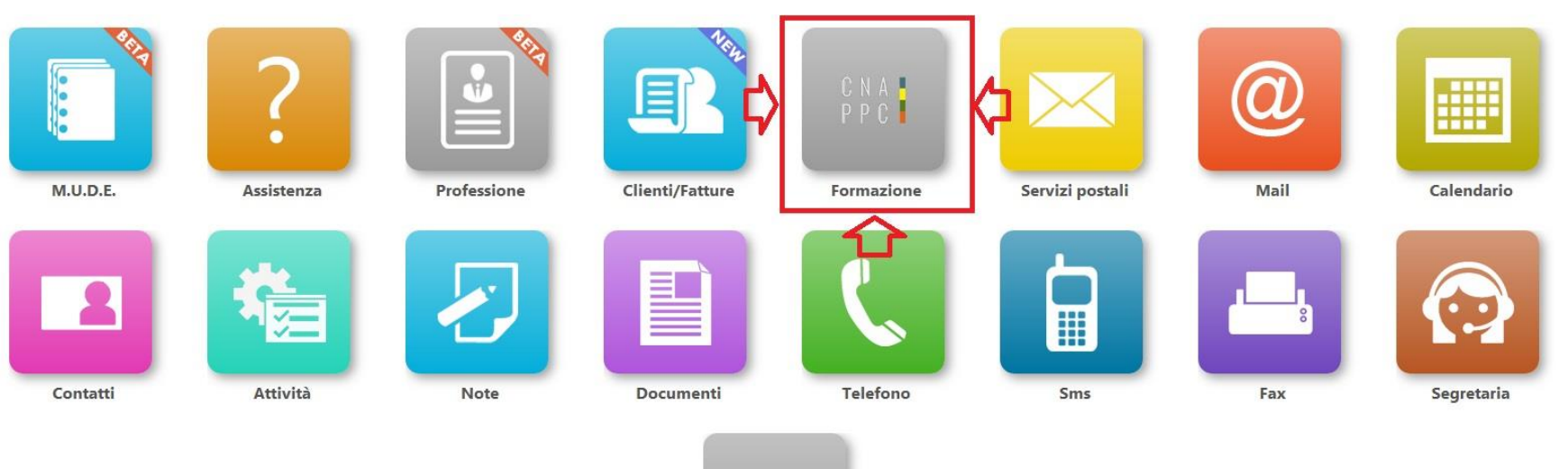

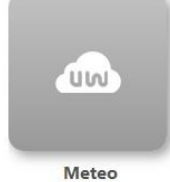

## Cliccare su *Le mie certificazioni*

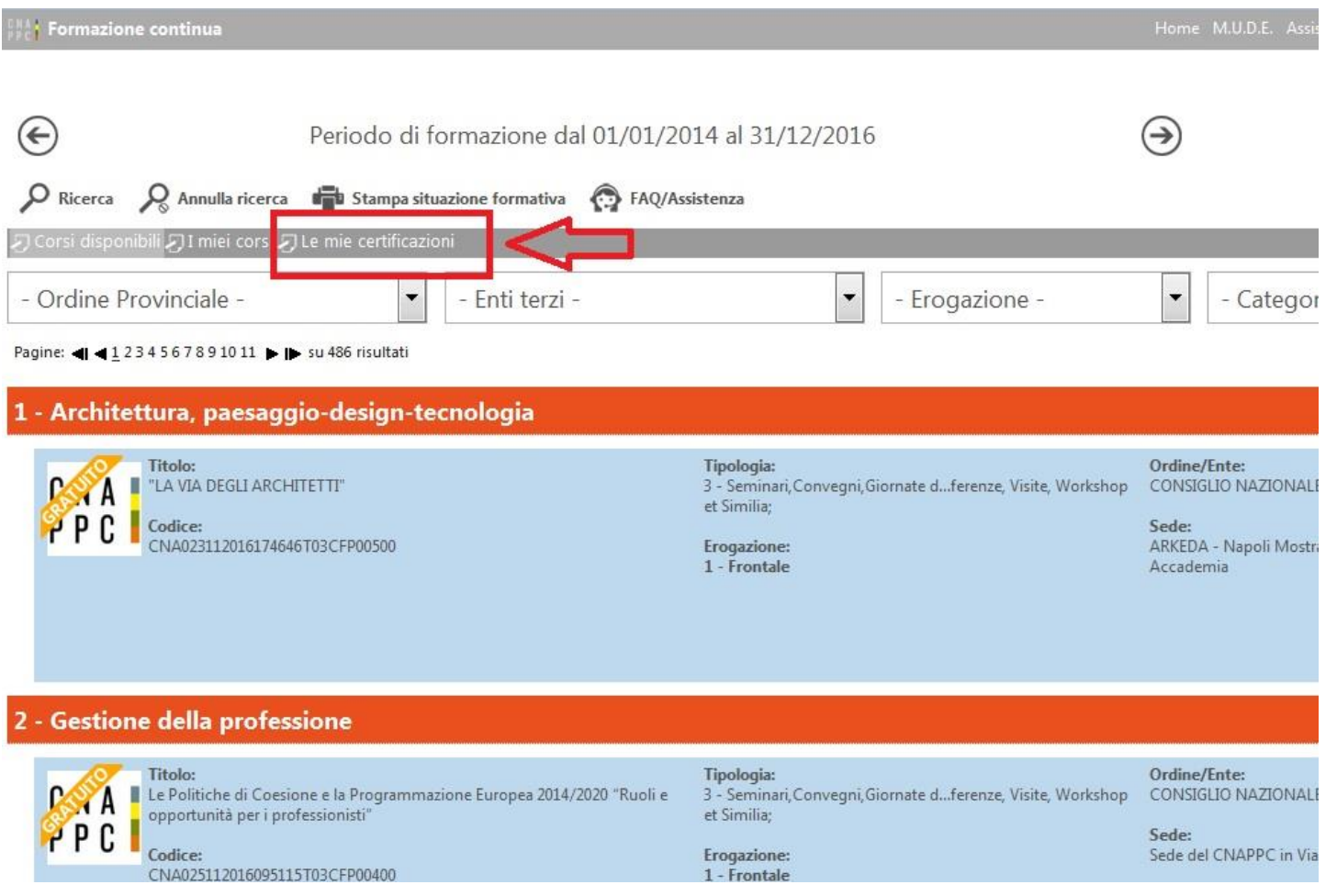

#### E successivamente su Nuova istanza

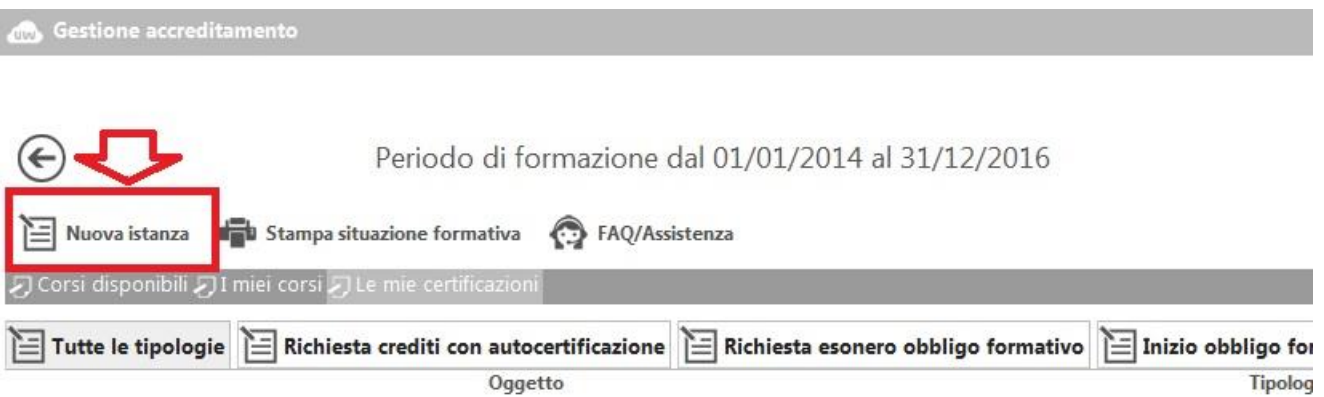

#### Come oggetto selezionare *Richiesta crediti con autocertificazione*

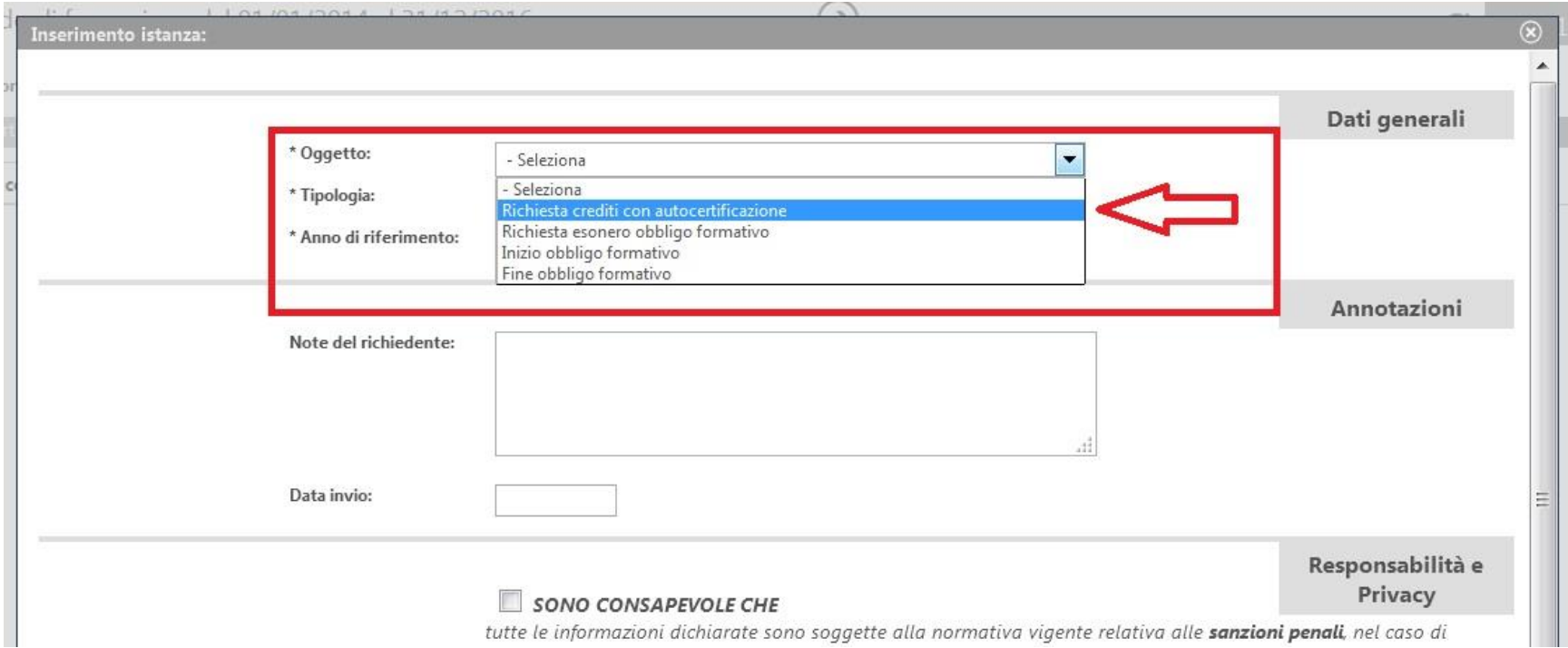

# Come tipologia selezionare *Formazione erogata da Enti Pubblici ai propri dipendenti*

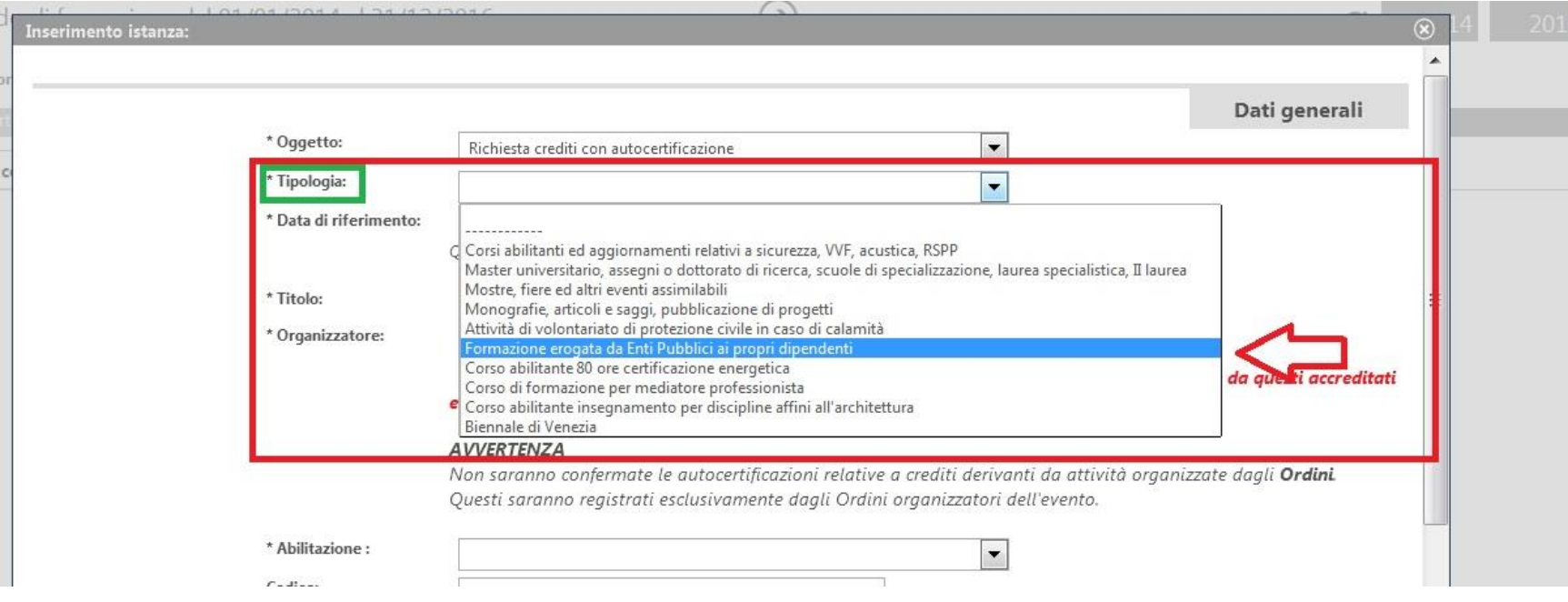

# Compilare i campi con \* e flaggare la casella SONO CONSAPEVOLE CHE

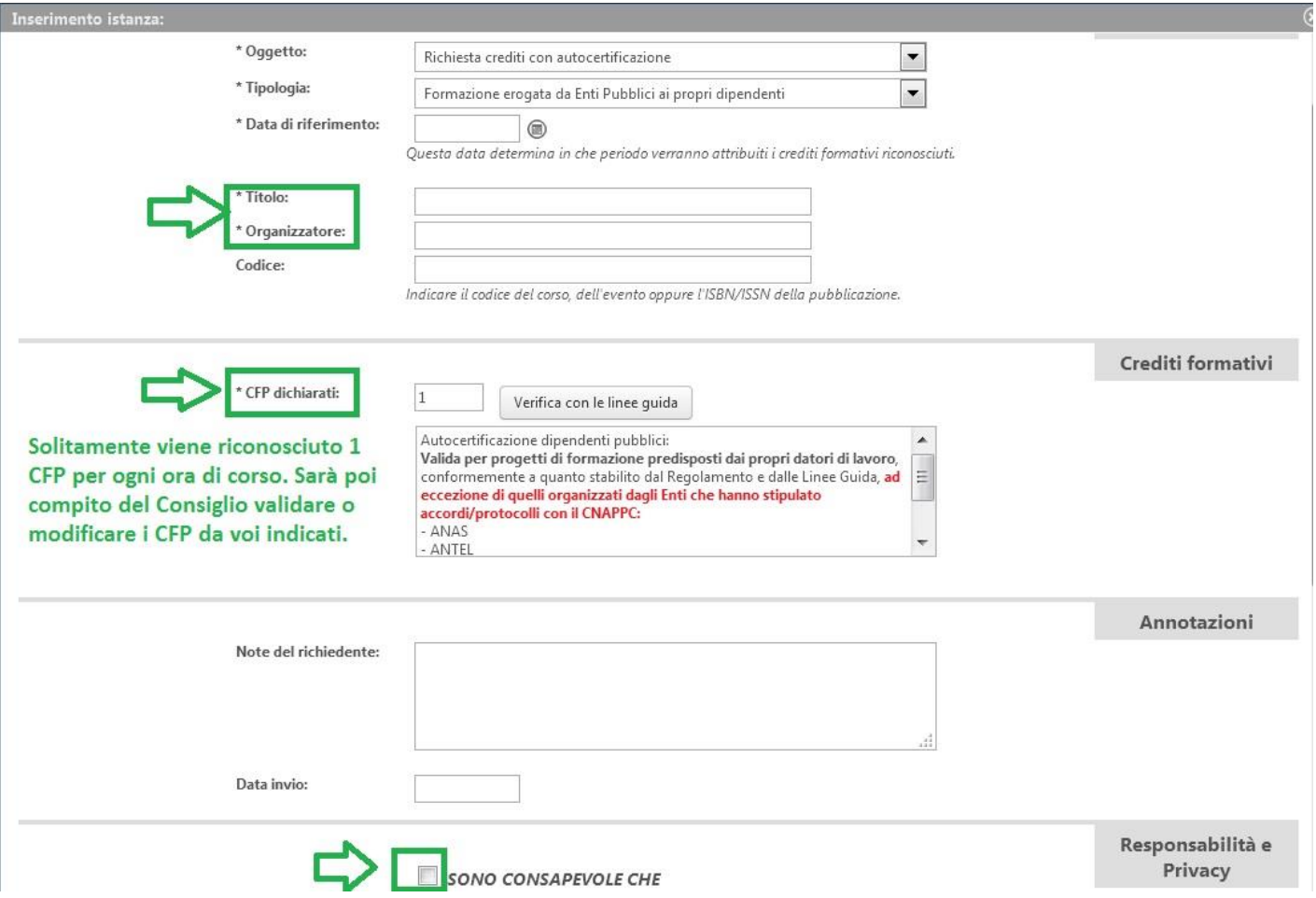

#### Scorrere la pagine verso il basso e cliccare quindi su *Salva*

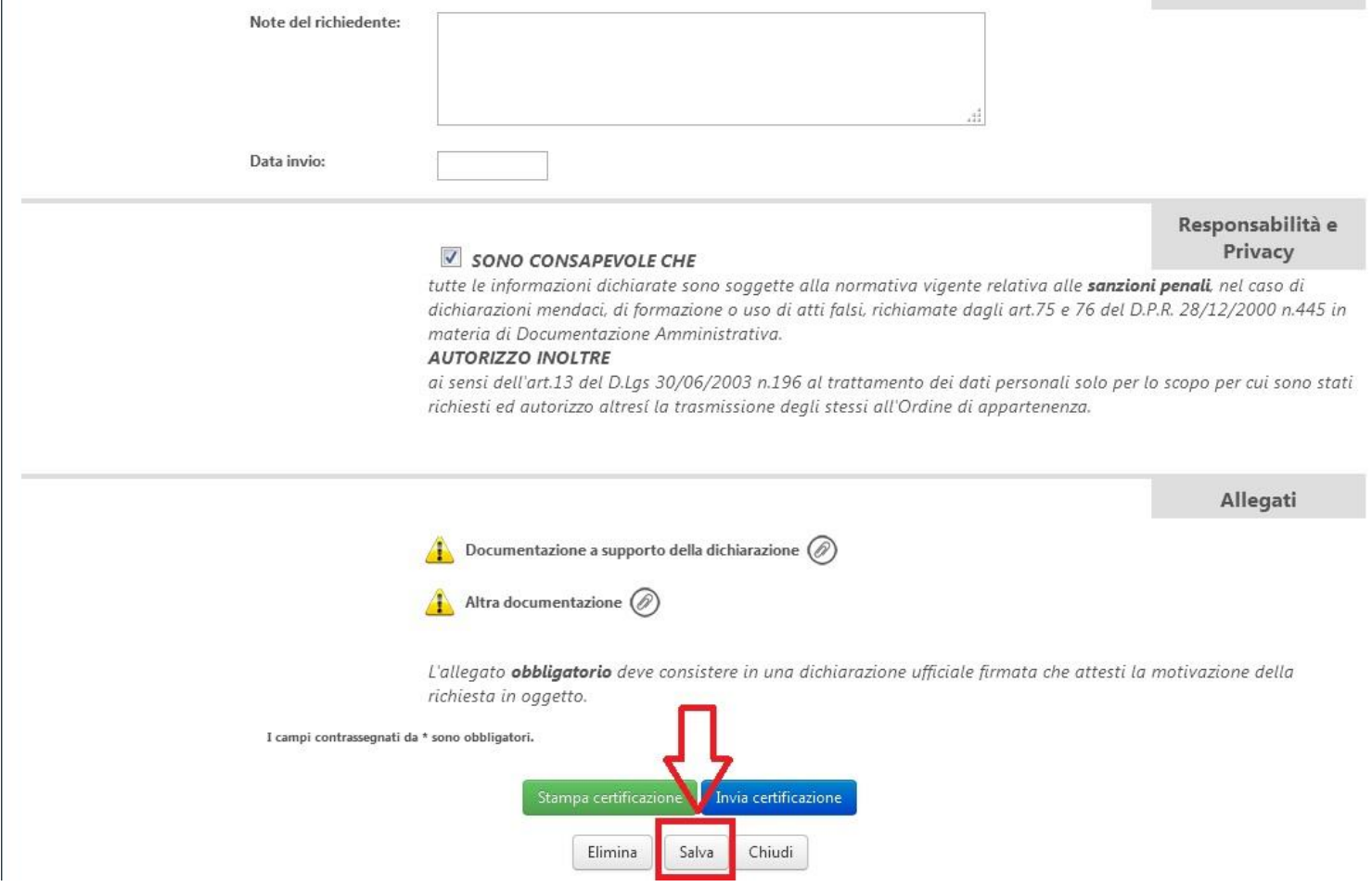

## Allegare l'attestato e/o un file che attesti la partecipazione all'evento

#### SONO CONSAPEVOLE CHE

Responsi Priv

tutte le informazioni dichiarate sono soggette alla normativa vigente relativa alle sanzioni penali, nel co dichiarazioni mendaci, di formazione o uso di atti falsi, richiamate dagli art.75 e 76 del D.P.R. 28/12/200 materia di Documentazione Amministrativa.

#### **AUTORIZZO INOLTRE**

ai sensi dell'art.13 del D.Lqs 30/06/2003 n.196 al trattamento dei dati personali solo per lo scopo per cu richiesti ed autorizzo altresí la trasmissione degli stessi all'Ordine di appartenenza.

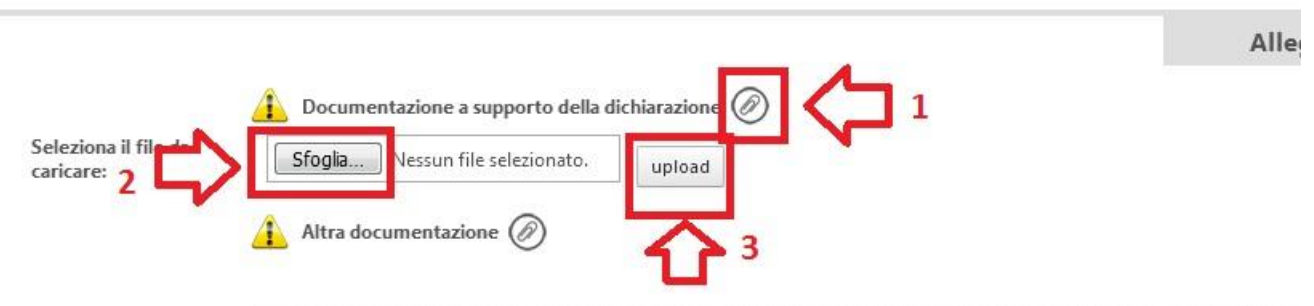

L'allegato **obbligatorio** deve consistere in una dichiarazione ufficiale firmata che attesti la motivazione c richiesta in oggetto.

I campi contrassegnati da \* sono obbligatori.

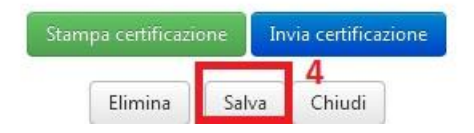

## Cliccare quindi su *Invia certificazione*

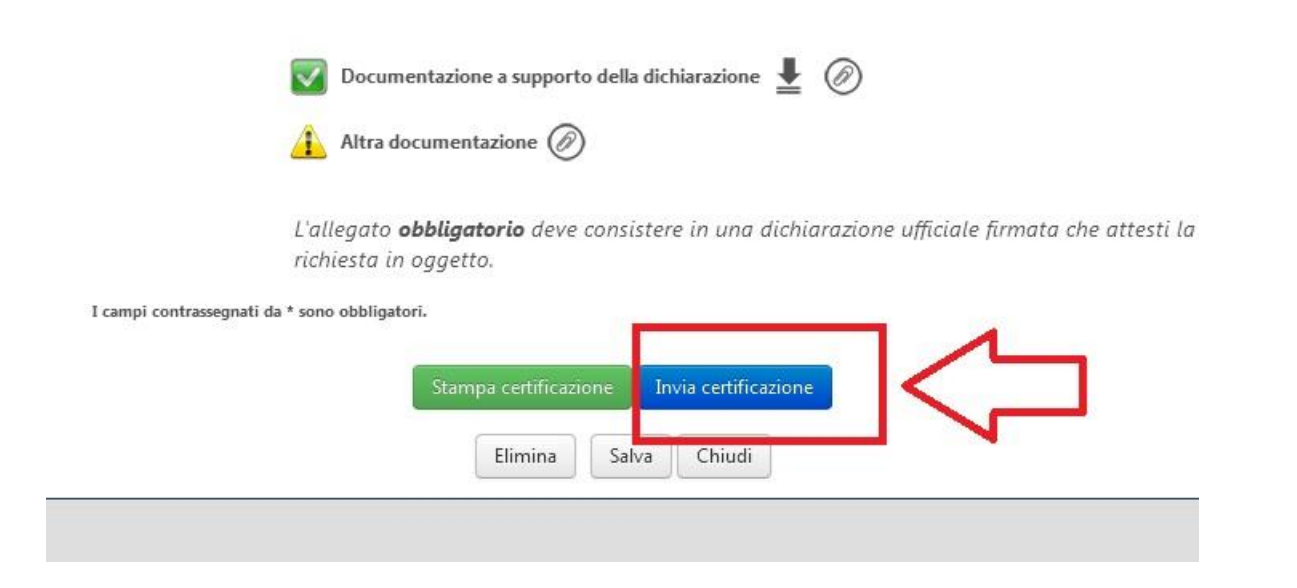

N.B. Le richieste pervenute saranno valutate dal Consiglio [2 sedute consigliari al mese] che deciderà se confermare, aumentare o decurtare i CFP da voi richiesti.

**Occorre quindi pazientare ed attendere che le istanze vengano visionate dal Consiglio.**